# **Программный модуль «Бизнес.Кассовая программа»**

# **Руководство администратора**

Редакция от 08.11.2020

# **Содержание**

[Сокращения](#page-2-0)

[Назначение](#page-2-0)

[Сведения о правообладателях](#page-2-0)

[Взаимодействие Бизнес.Кассовая программа и Бизнес.Ру](#page-3-0)

[Настройка розничной точки в Бизнес.ру](#page-3-0)

[Установка программы Бизнес.Ру Кассовая программа.](#page-8-0)

[Описание сообщений при установке Розницы365](#page-20-0)

[Как обновить программу Бизнес.Ру Касса](#page-23-0)

# **Сокращения**

<span id="page-2-0"></span>ПМ - программный модуль.

## **Назначение**

Данное руководство содержит информацию по работе с ПМ "Бизнес.Кассовая программа" для администратора предприятия. ПМ имеет два интерфейса, связанных между собой через серверную часть. Интерфейс предназначенный для автоматизации работы продавцов-кассиров в магазине ПМ "Бизнес.Кассовая" программа и интерфейс товароучетной системы платформа "Бизнес.Ру". Бизнес.Кассовая программа регистрирует продажи, пробивает чеки через фискальный регистратор и передает всю информацию в Бизнес.Ру.

ПМ предназначено для индивидуальных предпринимателей и юридических лиц, осуществляющих розничную торговлю.

# **Сведения о правообладателях**

ПМ разработан ООО "Класс Информационные Технологии". Авторские права на ПМ принадлежат ООО "Класс Информационные Технологии".

# **Взаимодействие Бизнес.Кассовая программа и**

# **Бизнес.Ру**

<span id="page-3-0"></span>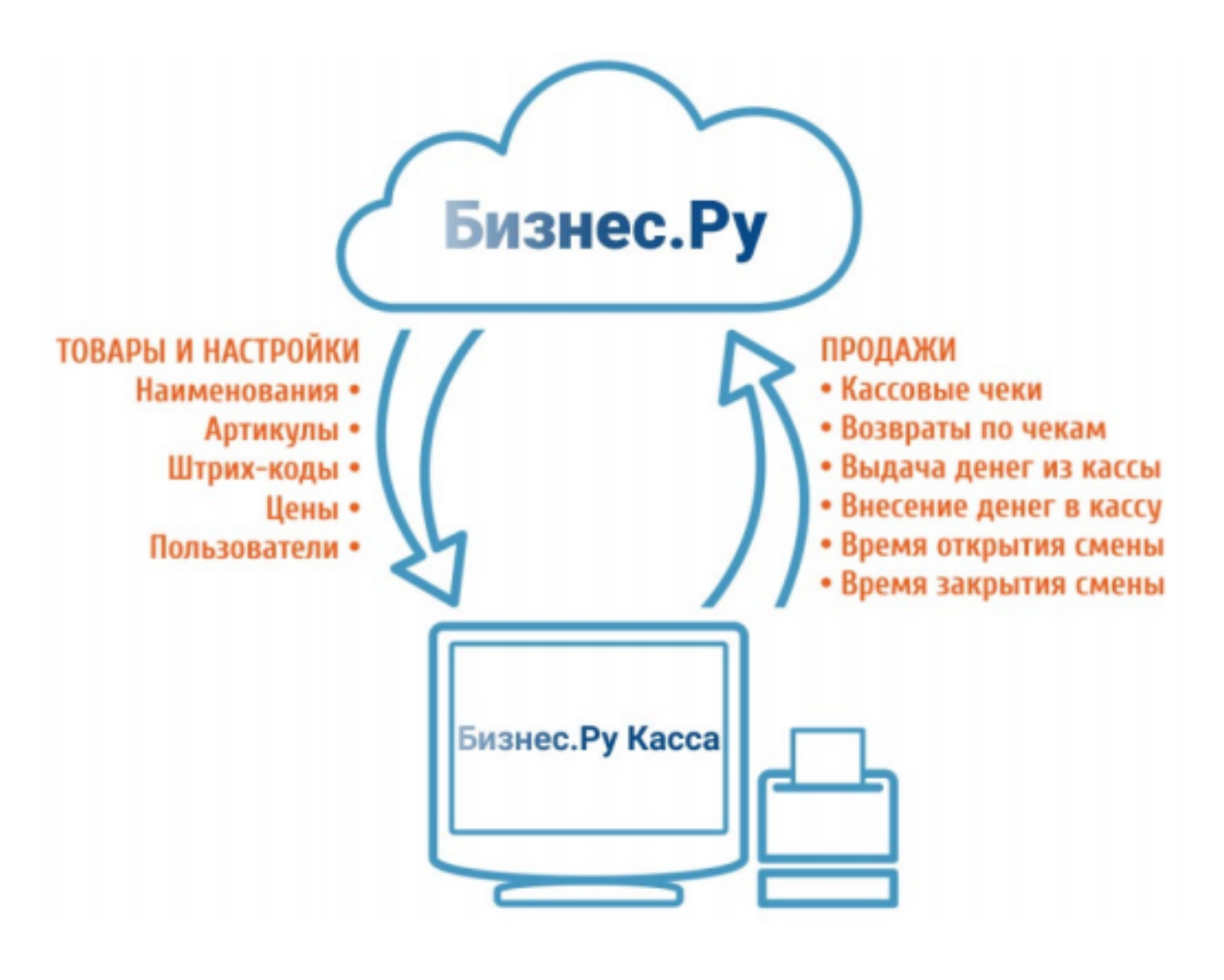

# **Настройка розничной точки в Бизнес.ру**

Для настройки розничной точки выполните следующие действия: **Шаг 1.** Создайте новые товары, которые будут продаваться в вашей розничной точке (в разделе меню Справочники, страница Товары и услуги). Для этого на странице Товары и услуги используйте кнопку «Добавить» для добавления одного товара или «Импорт товаров», чтобы загрузить товары из файла формата Excel.

| Создать у Доллар: 62.07 Евро: 76.76 Франк: 64.67                                                                                                    |                                                                                                    |                                    |                |            |                   |              |                 |                                                                                                |                | • Администрирование | $(?)$ $\cap$ $(()$                                                  |
|----------------------------------------------------------------------------------------------------|----------------------------------------------------------------------------------------------------|------------------------------------|----------------|------------|-------------------|--------------|-----------------|------------------------------------------------------------------------------------------------|----------------|---------------------|---------------------------------------------------------------------|
| <b>Главная Продажи Закупки Склады Финансы CRM</b><br>Компания Справочник<br>Отчеты Розница ЕГАИС                                                                                                    |                                                                                                    |                                    |                |            |                   |              |                 |                                                                                                |                |                     |                                                                     |
| Контрагенты Характеристики модификаций товаров<br>- Гип цен (колонки прайс-листа) Валюта<br>Единицы измерения<br>вары и услу<br>Договоры<br>Шаблоны сообщений<br>Виды начислений и удержаний<br>Характеристики товаров<br>Статьи доходов и расходов<br>Системы лояльности |                                                                                                    |                                    |                |            |                   |              |                 |                                                                                                |                |                     |                                                                     |
| <b> ОВАРЫ И УСЛУГИ</b> Посмотреть видео-инструкции (4 видео)                                                                                                    |                                                                                                    |                                    |                |            |                   |              |                 |                                                                                                |                |                     |                                                                     |
| + Создать группу                                                                                                    | Показывать товары/услуги из архива                                                                            |                                    |                |            |                   |              |                 |                                                                                                |                |                     |                                                                     |
| Все товары и услуги                                                                                                    | $k^2$<br><b>Выгрузить</b> $\vee$ Печать $\vee$<br>О поиск по таблице<br>Создать<br>Импорт товаров<br>Изменить |                                    |                |            |                   |              |                 |                                                                                                |                |                     |                                                                     |
| крупы                                                                                                    | Не группировать Владелец<br>Фильтр V                                                                          |                                    |                |            |                   |              |                 |                                                                                                |                |                     |                                                                     |
| ► Чай                                                                                                    | Артикул                                                                                                    | Наименование                       | Группа товаров | Ед. изм.   | Владелец          | Общий        | Бренд           | Размер                                                                                         | размер         | Кроссы              | значение                                                            |
| ▶ Чай                                                                                                    |                                                                                                    | руль                               | Brandshop      | <b>LUT</b> | Ударцев Александр | $\times$     | $\sim$          | $\frac{1}{2} \left( \frac{1}{2} \right) \left( \frac{1}{2} \right)$                            | $\sim$         |                     | $-1$                                                                |
| ▶ Специи, пряности<br>Сигареты Nirdosh<br>Тестовая                                                                                                    | 11801313                                                                                                    | Джемпер для девочки, футер         | Толстовки      | ШT.        |                   | $\checkmark$ |                 | $\sim$                                                                                         | $\sim$         |                     | $\sim$                                                              |
|                                                                                                    | 1180131                                                                                                    | Джемпер для девочки, футер         | Толстовки      | <b>LUT</b> |                   | $\cdot$      | $\sim$          | $\sim$                                                                                         | -              |                     | $-1$                                                                |
|                                                                                                    | 11801716                                                                                                    | Толстовка для девочки, футер петля | Толстовки      | LUT.       |                   | $\checkmark$ | $\sim$          | $\frac{1}{2} \left( \frac{1}{2} \right) \left( \frac{1}{2} \right) \left( \frac{1}{2} \right)$ | <b>Section</b> |                     | $\frac{1}{2} \left( \frac{1}{2} \right) \left( \frac{1}{2} \right)$ |
|                                                                                                    | 1180193                                                                                                    | Толстовка для девочки, футер начес | Толстовки      | ШT.        |                   | $\sqrt{}$    | <b>Contract</b> | <b>STATE</b>                                                                                   | $\sim$         |                     | port.                                                               |

**Шаг 2.** Создайте прайс-лист и назначьте цены, по которым будут реализовываться товары в розничной точке (в разделе меню Продажи,

страница Назначение отпускных цен).

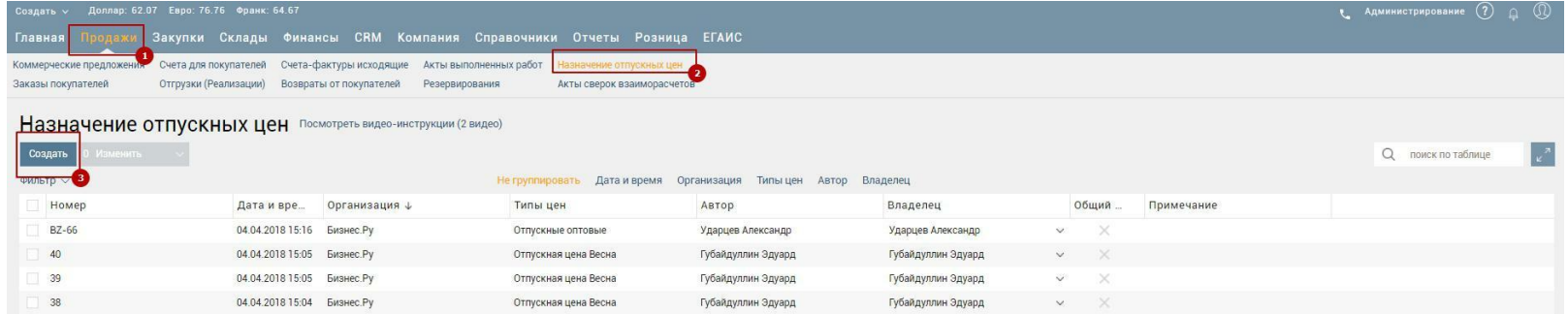

**Шаг 3.** Создайте склад, к которому будет привязана розничная точка, и

проконтролируйте остатки на этом складе. С этого склада будут списываться товары, продаваемые в этой розничной точке.

Для создания склада перейдите в раздел Склады на страницу «Склады» и нажмите кнопку «Добавить».

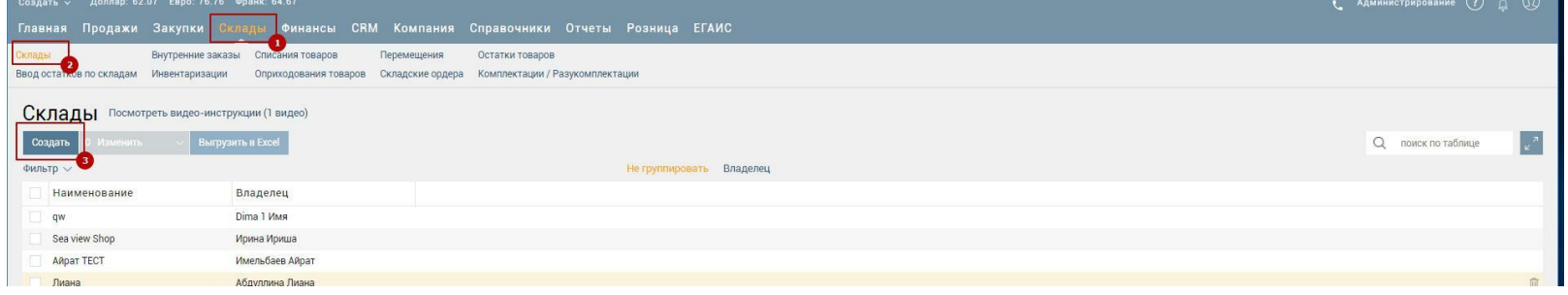

Укажите наименование склада и ответственного. Например, наименование -

Магазин «Sea view shop», владелец– Ирина Ириша, Списание - по FIFO.

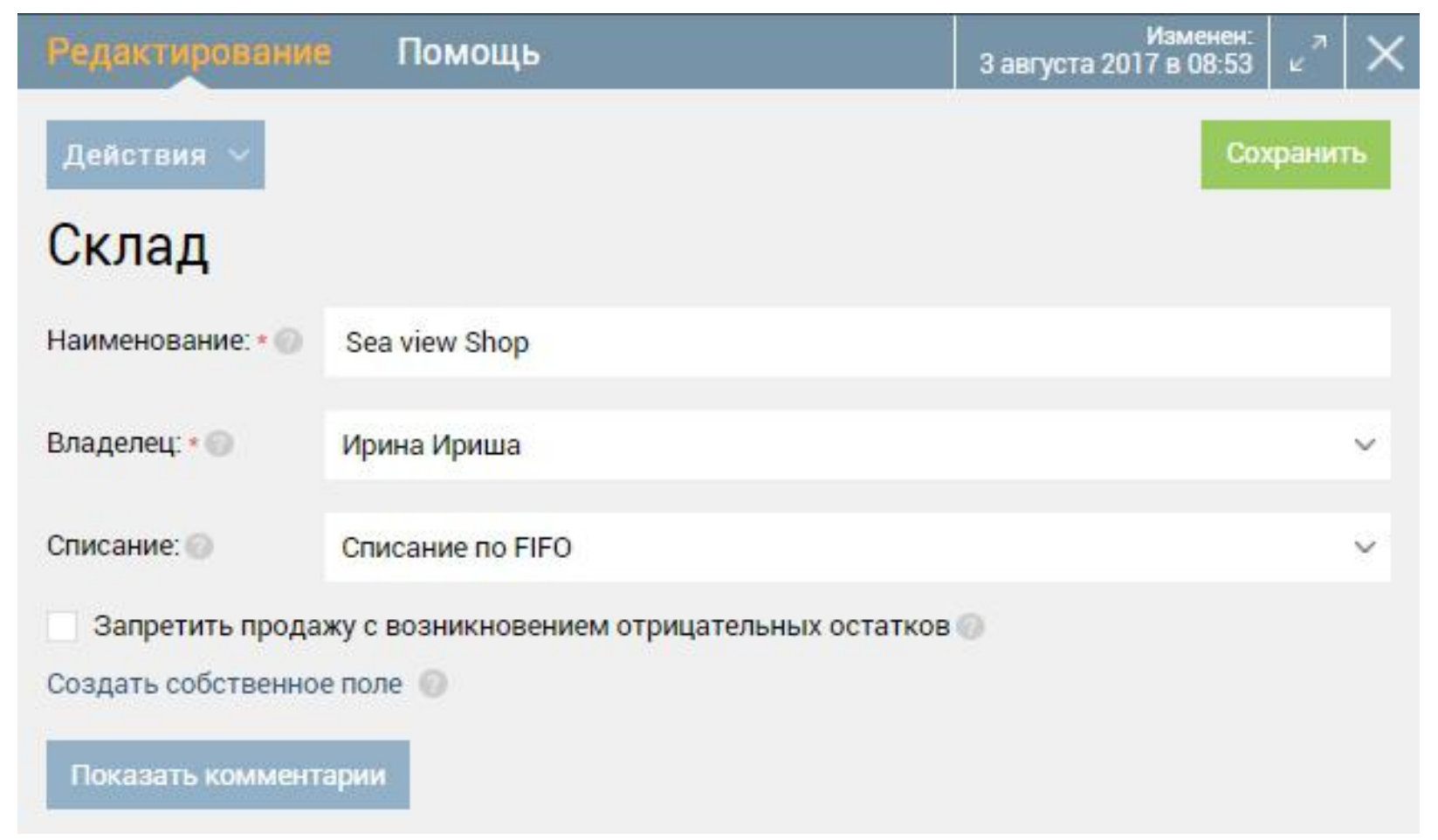

**Шаг 4.** Для пользователя, который будет заниматься установкой и привязкой программы Бизнес.Ру Касса, необходимо включить доступ и задать пароль (в

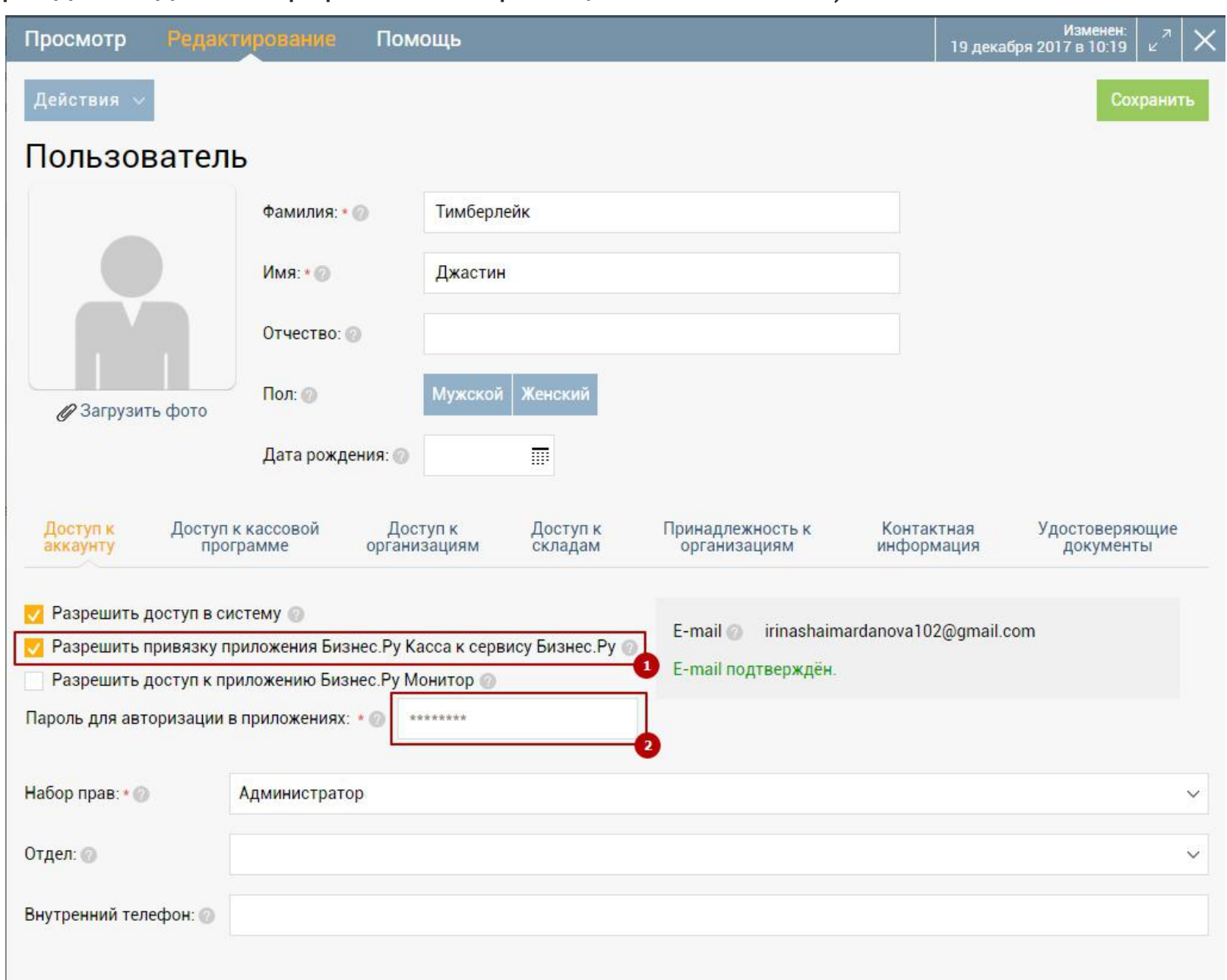

### разделе Администрирование, страница Пользователи)

**Шаг 5.** Создайте новых пользователей в Бизнес.ру, которые будут кассирами в вашей розничной точке (в разделе Администрирование, страница Пользователи и кассиры).

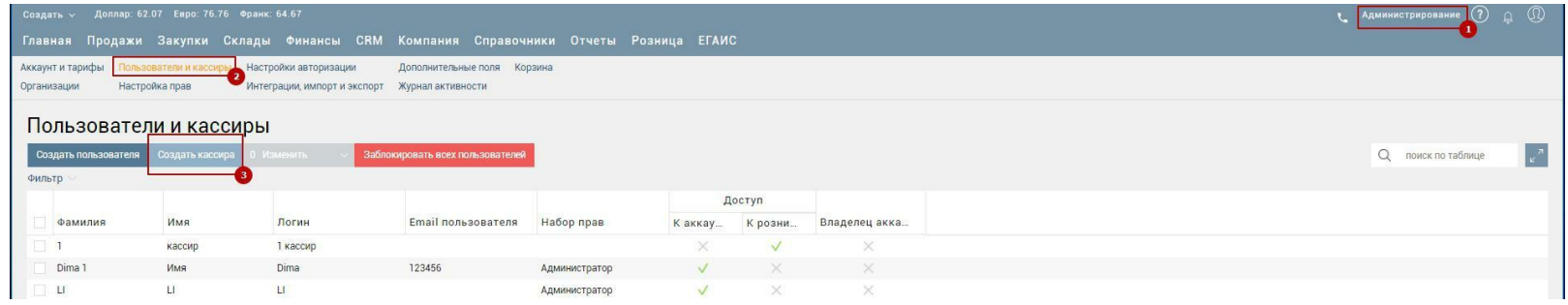

**Шаг 6.** Создайте розничную точку. Для этого перейдите в раздел меню Розница на страницу Розничные точки и нажмите «Добавить».

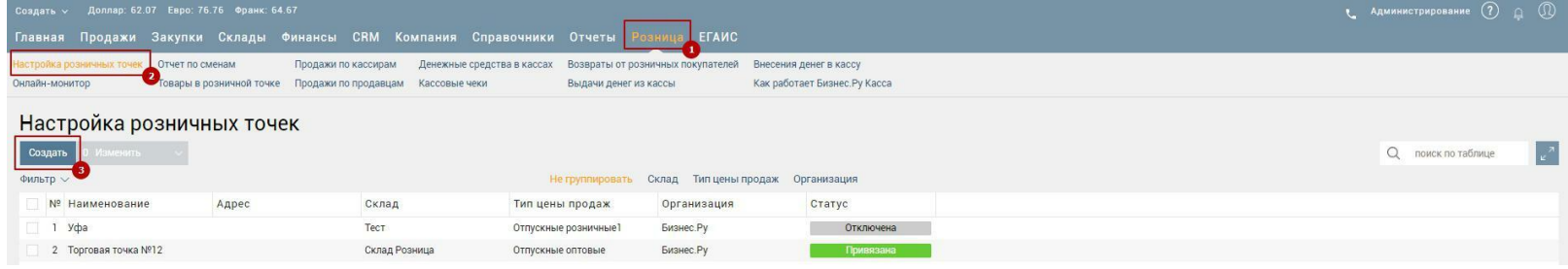

#### На открывшейся форме заполните следующие поля:

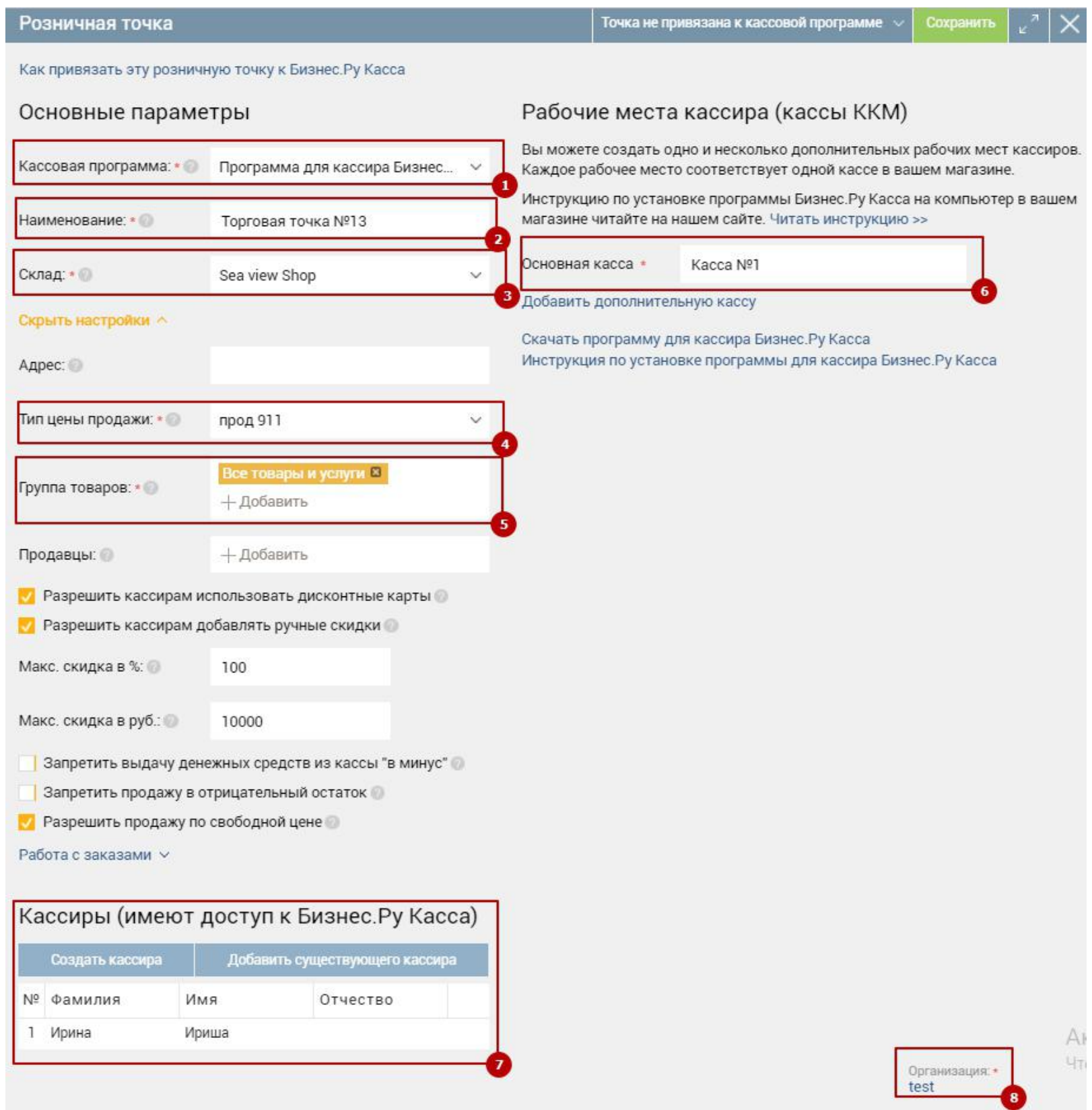

1. **Кассовая программа -** програма для кассира Бизнес.Ру Касса

2. **Наименование -** наименование розничной точки (Магазина). Например,

Торговая точка №13

3. **Склад**, по которому ведется учет товаров реализуемых на розничной точке. Пример: Укажем тот склад, который мы создали в шаге 3 – склад «Sea view shop».

4. **Тип цен продажи** – цена, по которой реализуется товар на розничной точке. Пример: тип цен «Розничные». В розничной точке может быть использован только один тип цен. Если вы измените его в настройках, потребуется заново

привязать розничную точку.

5. **Группа товаров**, которые будут доступны для продажи на розничной точке. По умолчанию указаны все товары и услуги. Пример: «Все товары и услуги».

6. **Кассиры** – пользователи, которые могут работать в этой розничной точке в программе Бизнес.Ру Касса. Другим пользователям вход будет запрещен. Пример: добавим пользователя Ирина Ириша.

7. Основное **рабочее место кассира (ККМ)**. Введите название основного рабочего место кассира (Например, Касса №1).

В Розничной точке может быть одно или несколько Рабочих мест кассира. Чтобы добавить еще одно рабочее место кассира нажмите «Добавить дополнительную кассу».

8. Организация устанавливается по умолчанию.

**Внимание!** Поля отмеченные \* - обязательные для заполнения.

После заполнения всех полей нажмите «Сохранить».

**Шаг 7.** После добавления розничной точки в аккаунте Бизнес.ру, вам необходимо скачать и установить программу Бизнес.Ру Касса на компьютер, который будет установлен в вашем магазине.

**Внимание!** В процессе установки требуется устойчивое интернет соединение – в программу Бизнес.Ру Касса будут переданы наименования, артикулы, штрихкоды товаров, цены и кассиры указанные в розничной точке.

**Шаг 8.** Если данные о товарах, ценах и кассирах при установке программы удачно переданы из аккаунта Бизнес.ру в программу Бизенс.Ру Касса, то в карточке Розничной точки будет установлен статус «Точка привязана к кассовой программе».

После создания Розничной точки в Бизнес.ру и привязки ее к компьютеру с установленной программой Бизнес.Ру Касса, все данные о продажах, осуществляемые в программе Бизенс.Ру Касса, будут отображаться в аккаунте Бизнес.ру в разделе Розница (страница Кассовые чеки, Возвраты от розничных покупателей, Внесение денег, Выдача денег из кассы, Денежные средства в кассах) и разделе Отчеты (страницы Остатки товаров, Продажи, Движение товаров).

Так же вы можете следить за работой ваших продавцов на странице Онлайнмонитор в режиме реального времени.

# <span id="page-8-0"></span>**Установка программы Бизнес.Ру Кассовая программа.**

**Шаг 1.** Перед установкой программы требуется обязательно настроить права пользователя, который будет производить установку. Для этого перейдите в раздел Администрирование на страницу Пользователи и кассиры. Откройте карточку пользователя, который будет устанавливать программу Бизнес.Ру Касса. Перейдите в режим Редактирование и включите настройку Разрешить привязку приложения Бизнес.Ру Касса к сервису Бизнес.Ру и задайте пароль для авторизации в приложениях. Данные этого пользователя (логин и пароль) будут использоваться при привязке кассовой программы к аккаунту на Шаге 9.

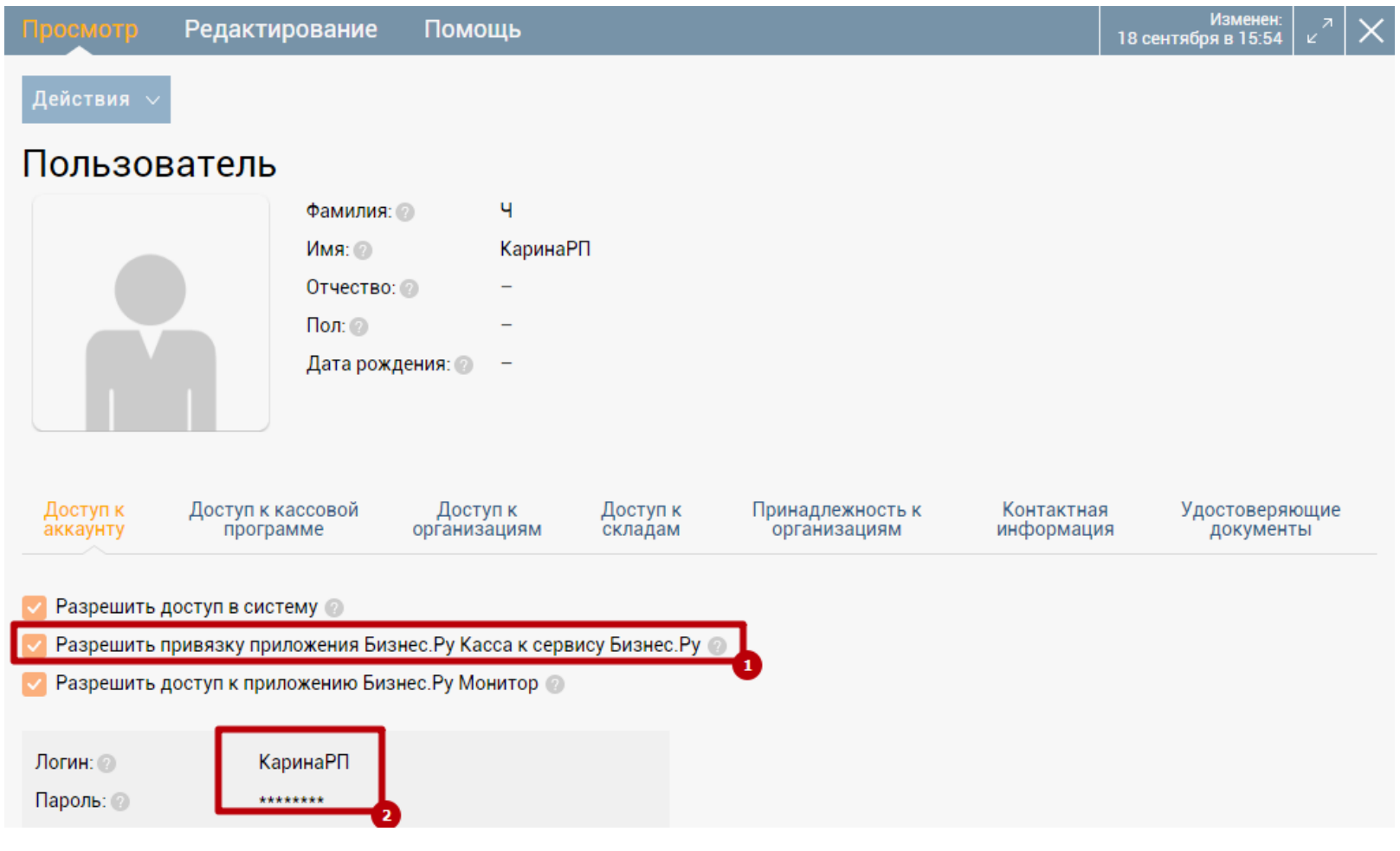

**Шаг 2.** Перед установкой программы требуется обязательная настройка розничной точки (магазина) в аккаунте Бизнес.Ру. Работа программы без предварительной настройки розничной точки в Бизнес.Ру невозможна.

**Шаг 3.** Скачайте программу на компьютер. Для этого нажмите на ссылку «Скачать программу Бизнес.Ру Касса» в разделе Розница, страница «Как работает Бизнес.Ру Касса». Загрузка установочного файла начнется автоматически.

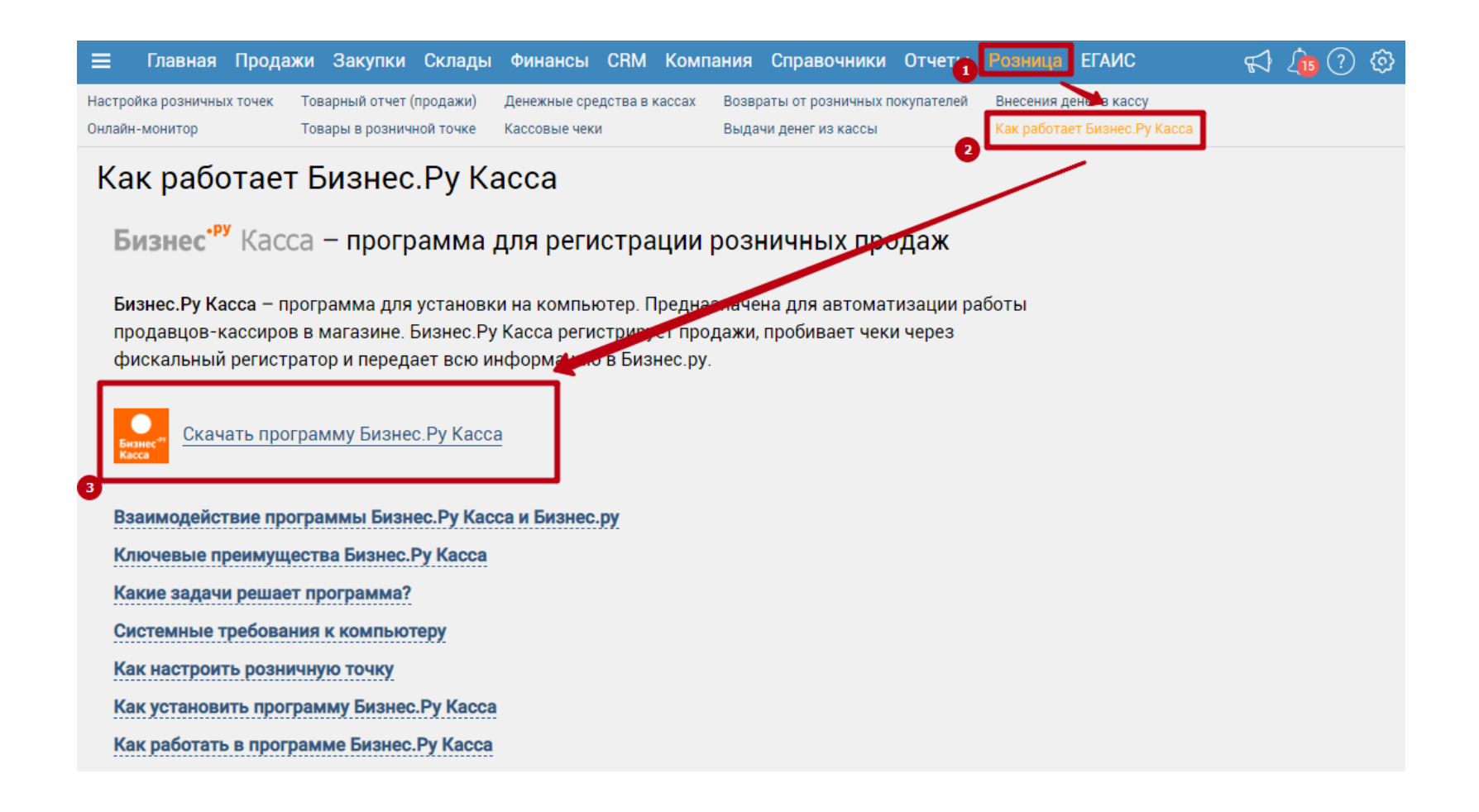

**Шаг 4.** Начните установку программы запустив скачанный файл **Установка Бизнес.Ру Касса**

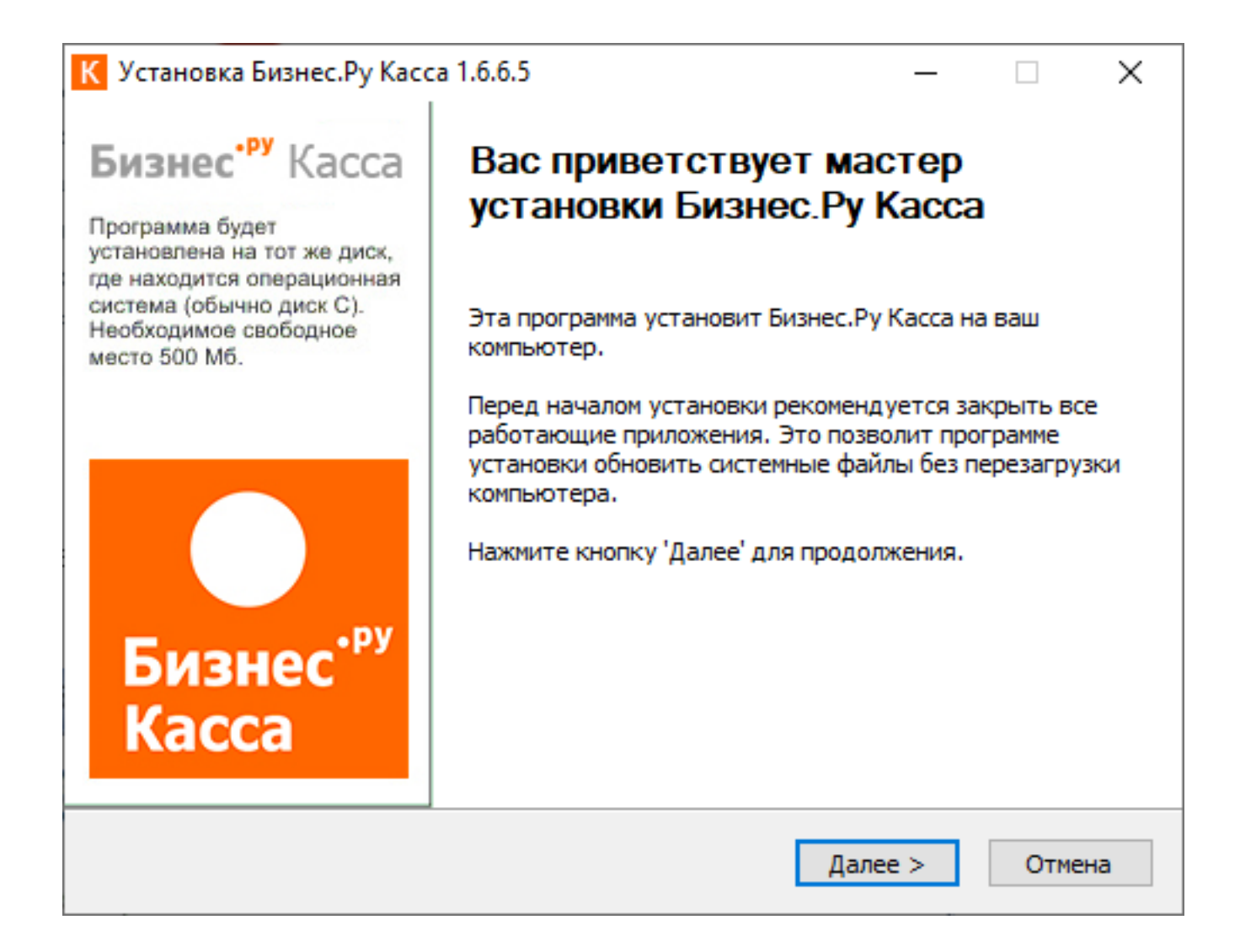

**Внимание!** При установке программы необходимо стабильное интернетсоединение (от 256 Кбит/сек, достаточно 3G-соеднинения).

**Шаг 5.** В новом окне подтвердите свое согласие с лицензионным соглашением использования программы Бизнес.Ру Касса нажав «Установить».

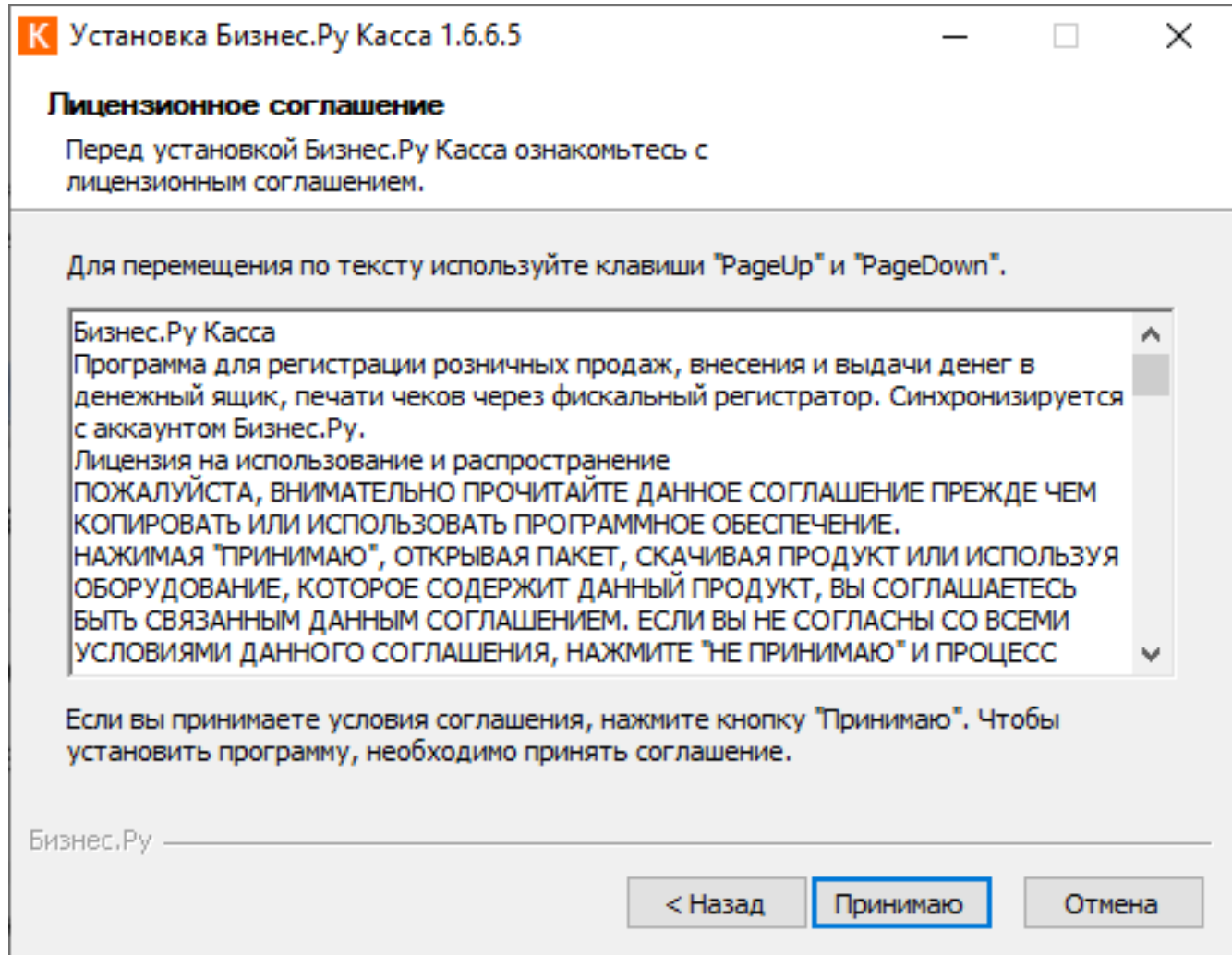

**Шаг 6.** В следующем окне выберите вариант установки программы Бизнес.Ру Касса. Для этого установите отметку напротив пункта в зависимости от того есть ли у вас аккаунт в системе Бизнес.Ру:

К Бизнес.ру Касса 1.7.0.6 Dev

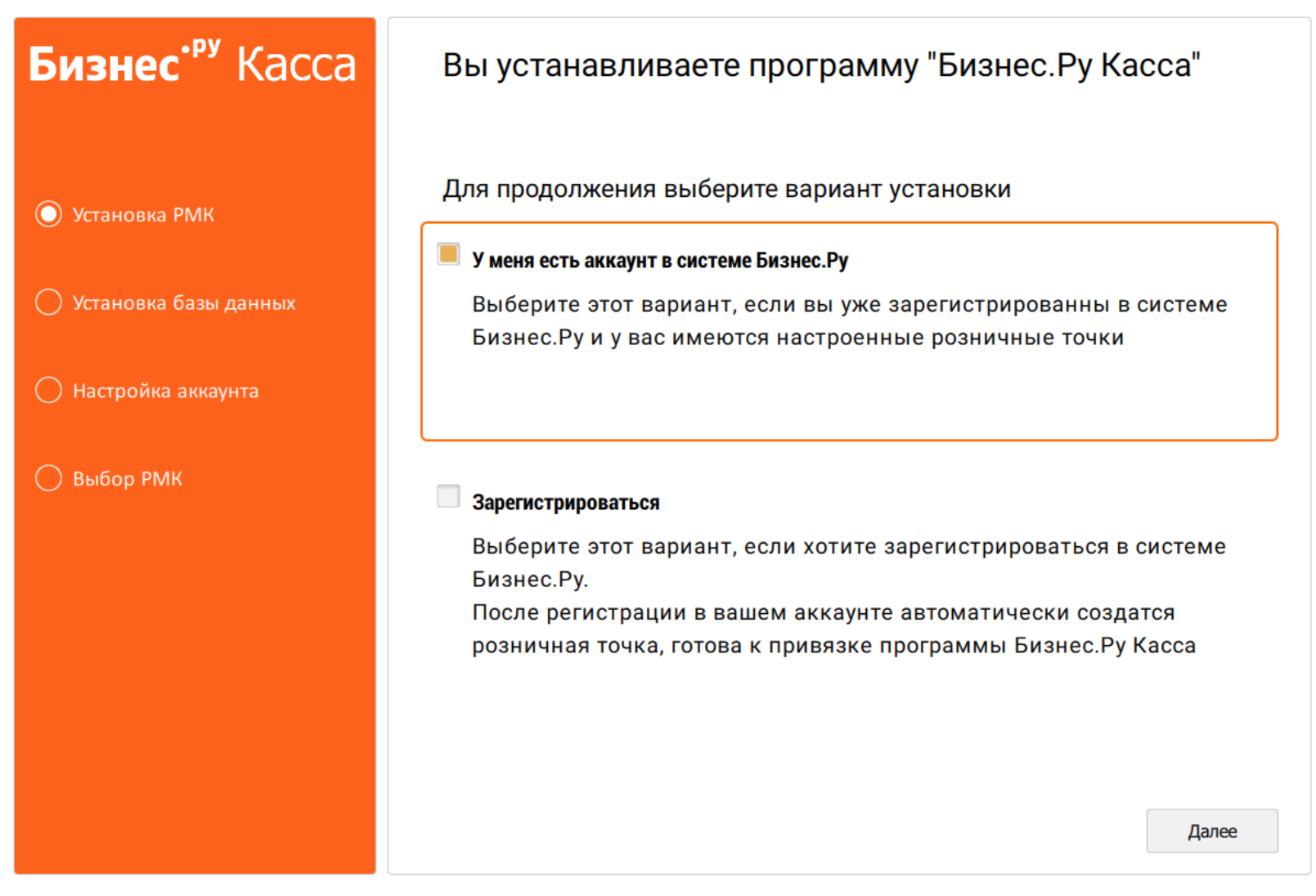

 $\quad$   $\Box$   $\quad$   $\times$ 

**Шаг 6.** В следующем окне выберите вариант установки программы Бизнес.Ру Касса. Для этого установите отметку напротив пункта соответствующему тому, какое Рабочее место кассира (ККМ) вы хотите установить:

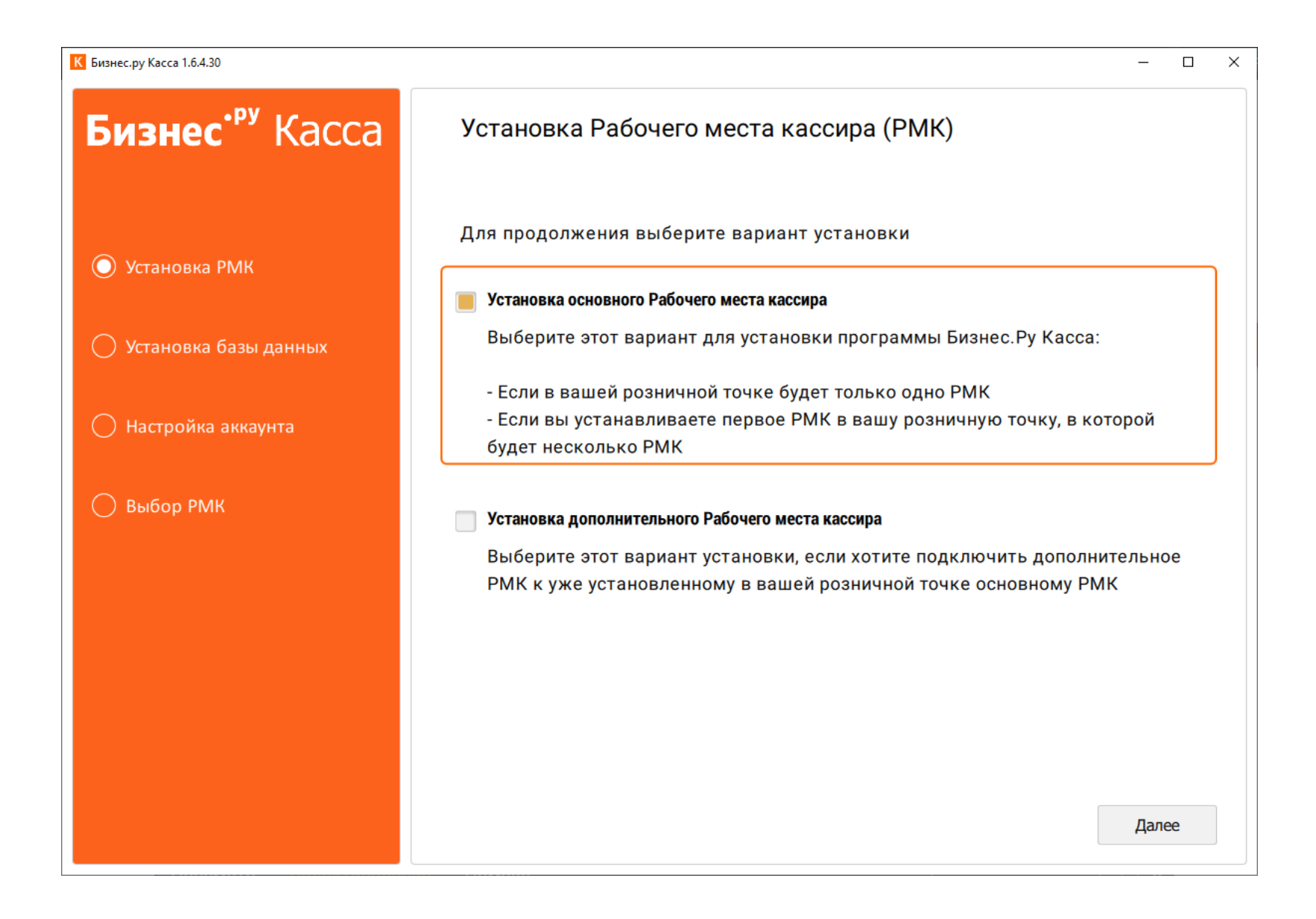

**Установка основного Рабочего место кассира.** Выберите этот вариант:

 - если в вашей розничной точке будет только одно Рабочее место кассира;

 - если вы устанавливаете первое Рабочее место кассира в вашу розничную точку, в которой будет несколько Рабочих мест кассира.

**Установка дополнительного Рабочего места кассира.** Выберите этот вариант установки, если хотите подключить дополнительное Рабочее место кассира (ККМ). Установка дополнительного рабочего места кассира возможно только если уже установлено основное Рабочее место кассира и между компьютером с основным ККМ и компьютером, где вы хотите установить дополнительную ККМ настроена локальная компьютерная сеть. После выбора одного из пунктов нажмите кнопку «Далее».

### **Установка основного Рабочего места кассира**

Шаг 8. Далее откроется форма авторизации с вашим аккаунтом Бизнес.ру из которого будет передана информация о товарах, ценах и кассирах в Бизнес.Ру Касса.

Укажите ваш домен аккаунта Бизнес.ру. Введите логин и пароль пользователя, который создал аккаунт в Бизнес.ру.

**Например.** Если адрес вашего аккаунта в Бизнес.ру [http://](http://%3Cstrong%3Etest%3C/strong%3E.class365.ru/)**[test](http://%3Cstrong%3Etest%3C/strong%3E.class365.ru/)**[.business.ru/](http://%3Cstrong%3Etest%3C/strong%3E.class365.ru/) , то в поле «Домен» должно быть указано только **test** .

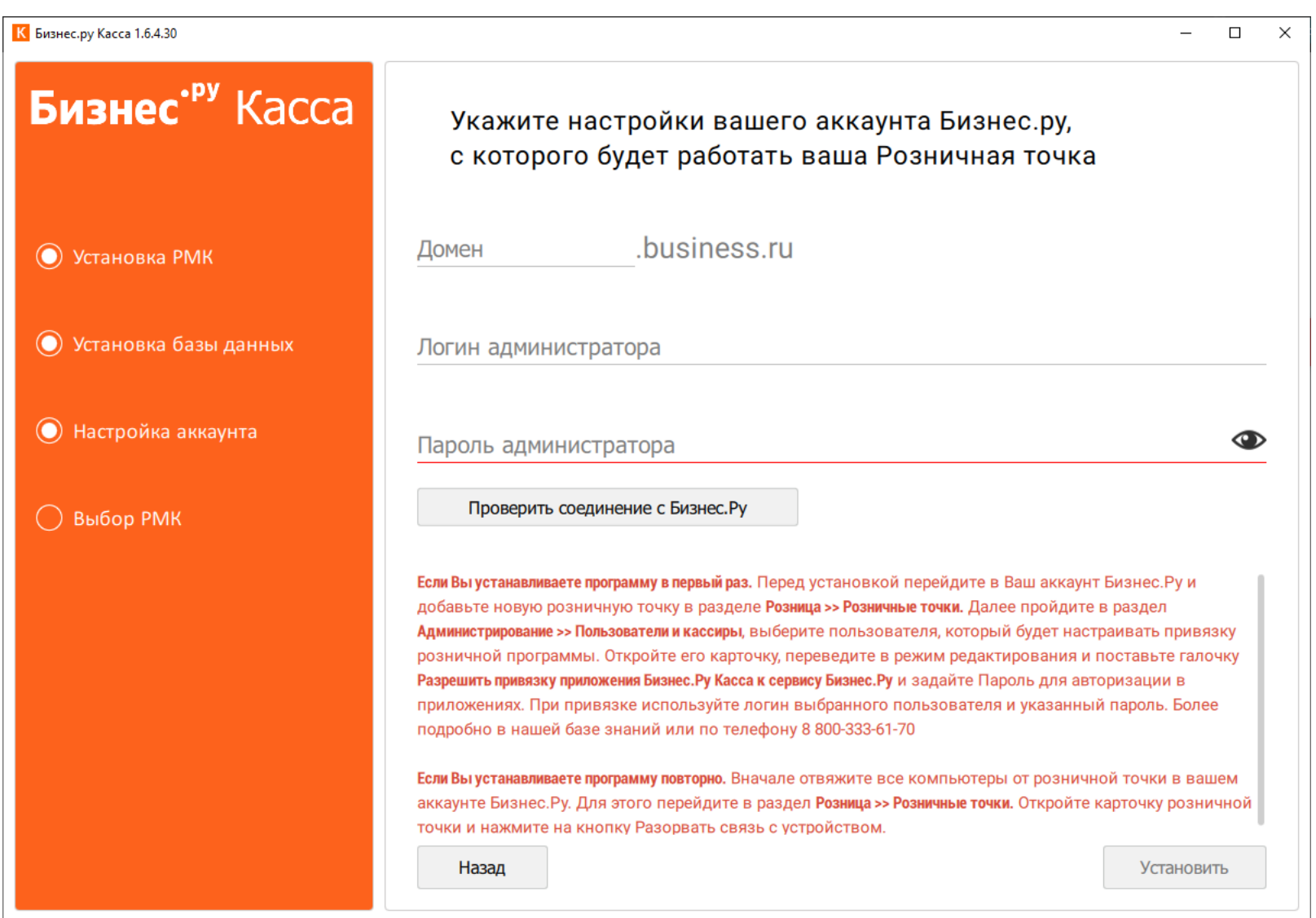

**Внимание!** Предварительно в вашем аккаунте Бизнес.ру должна быть создана

Розничная точка готовая к установке на программу Бизнес.Ру Касса - в карточке Розничной точки в Бизнес.ру должен отображаться статус «Ожидает привязки к Бизнес.Ру Касса».

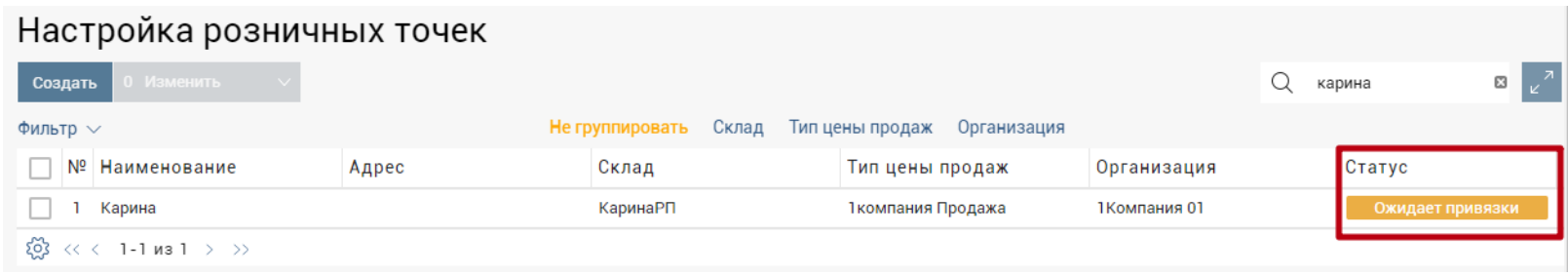

**Шаг 9**. После заполнения всех полей нажмите кнопку «Проверить соединение с Бизнес.ру».

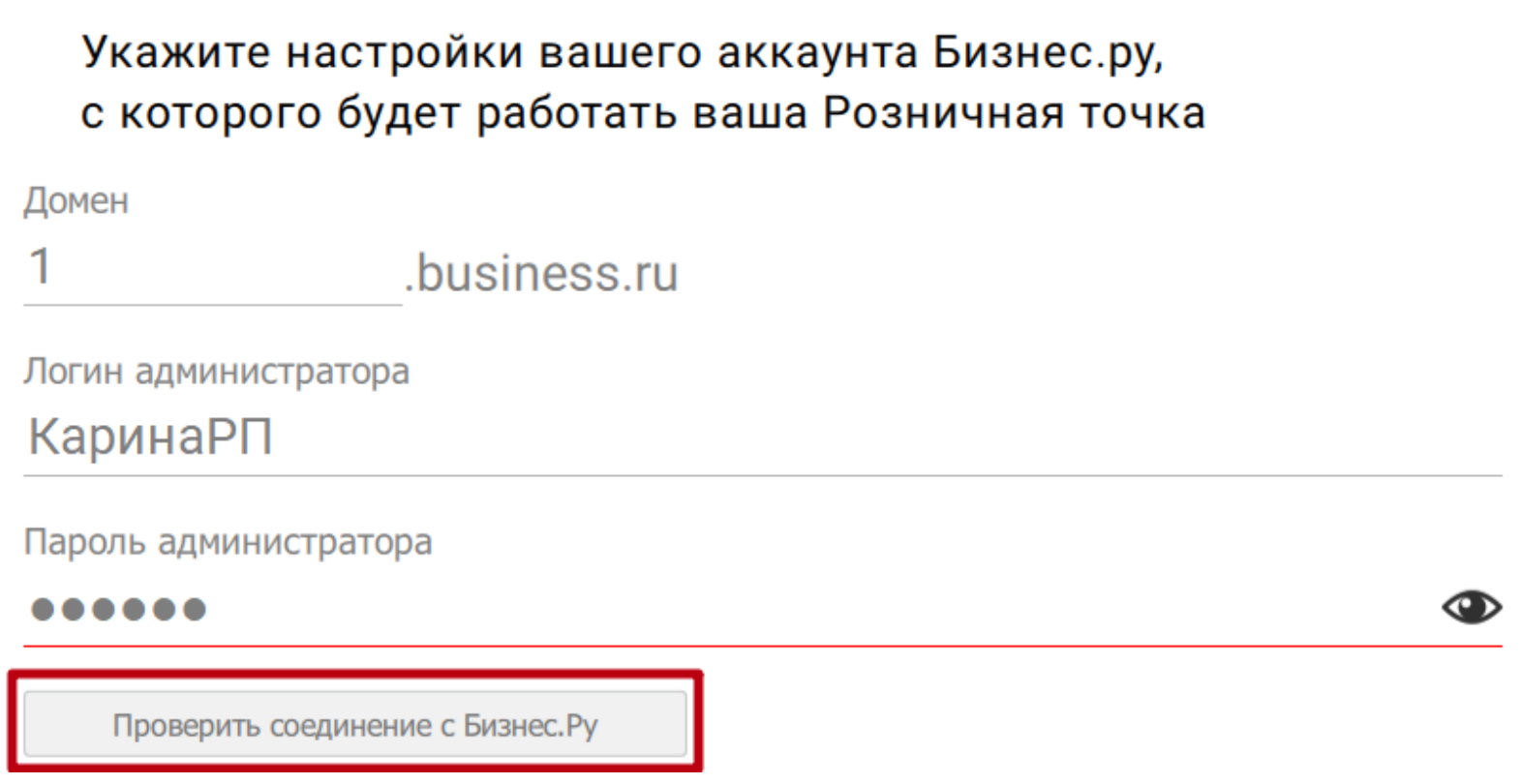

Обратите внимание, что для аккаунтов, созданных после 08.11.2016, через сайт online.business.ru, (Аккаунты с названием, начинающимся на "**action\_**"), пароль для Бизнес.Ру Касса задан по умолчанию и равен 123456. (Поменять его можно в настройках пользователя)

Под кнопкой "Проверить соединение с Бизнес.ру" появится сообщение о возможности дальнейшей установки Бизнес.Ру Касса:

Если после нажатия на кноку появилось сообщение «Соединение с вашим акккаунтом в Бизнес.ру установлено!», то нажмите кнопку «Установить» для продолжения установки.

Соединение с вашим аккаунтом в Бизнес. Ру установлено!

Если Вы устанавливаете программу в первый раз. Перед установкой перейдите в Ваш аккаунт Бизнес. Ру и добавьте новую розничную точку в разделе Розница >> Розничные точки. Далее пройдите в раздел Администрирование >> Пользователи и кассиры, выберите пользователя, который будет настраивать привязку розничной программы. Откройте его карточку, переведите в режим редактирования и поставьте галочку Разрешить привязку приложения Бизнес. Ру Касса к сервису Бизнес. Ру и задайте Пароль для авторизации в приложениях. При привязке используйте логин выбранного пользователя и указанный пароль. Более подробно в нашей базе знаний или по телефону 8 800-333-61-70

Если Вы устанавливаете программу повторно. Вначале отвяжите все компьютеры от розничной точки в вашем аккаунте Бизнес. Ру. Для этого перейдите в раздел Розница >> Розничные точки. Откройте карточку розничной точки и нажмите на кнопку Разорвать связь с устройством.

**Установить** 

Назад

Если после нажатия на кнопку "Проверить соединение с Бизнес.ру" вы получили другие сообщения, то ознакомьтесь с их подробным описанием [здесь](http://class365.ru/help/ustanovka-roznitsy#oshibki).

**Шаг 10.** Если на вашем компьютере установлено неправильное системное время, то после нажатия кнопки «Установить» отобразится окно с инструкцией для настройки правильного системного времени.

#### На вашем компьютере установлено неправильное системное время

При установке программы «Розница365» было обнаружено, что на вашем компьютере установлены неправильные часовые пояса или стоит неточное время. Это делает невозможным синхронизацию программы "Розница365" с вашим аккаунтом "Класс365".

#### Шаг 1. Проверьте, что на вашем компьютере установлены правильные часовые пояса.

С 26 октября 2014 г. правильные часовые пояса в РФ следующие:

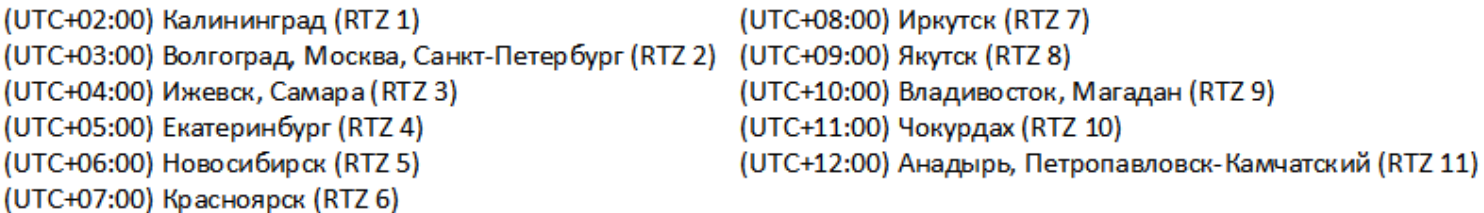

Обратите внимание, что название города и отклонение от UTC должно в точности совпадать с указанными выше. То есть для Москвы должно быть указано UTC+03:00. Если это сделать невозможно, то вам необходимо скачать и установить обновление для Windows с актуальными часовыми поясами для РФ.

Скачать и установить обновление часовых поясов с официального сайта Microsoft (1 M6)

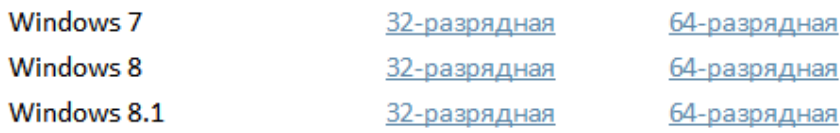

Шаг 2. Проверьте время на вашем компьютере (часы и минуты). Если вы уверены, что часовые пояса в шаге 1 установлены правильно, то, возможно, само установленное время отличается от фактического более, чем на полчаса.

Убедитесь, что часовые пояса и системное время установлены правильно. Затем нажмите кнопку "Проверить правильность системного времени", чтобы продолжить установку программы "Розница365".

<u>Подробнее о часовых поясах в Российской Федерации с 26 октября 2014 г. на сайте Microsoft</u>

Проверить правильность системного времени

Продолжить

Следуя инструкции, в окне установки программы, скачайте файл обновления операционной системы с сайта Microsoft. Установите обновление запустив скачанный файл. После установки обновления операционной системы вернитесь в окно установки программы Бизнес.Ру Касса и нажмите на кнопку «Проверить правильность системного времени».

**Шаг 11.** После нажатия кнопки «Установить» продолжится процесс установки, который может занять до 10 минут. Пожалуйста, не выключайте компьютер и не закрывайте программу!

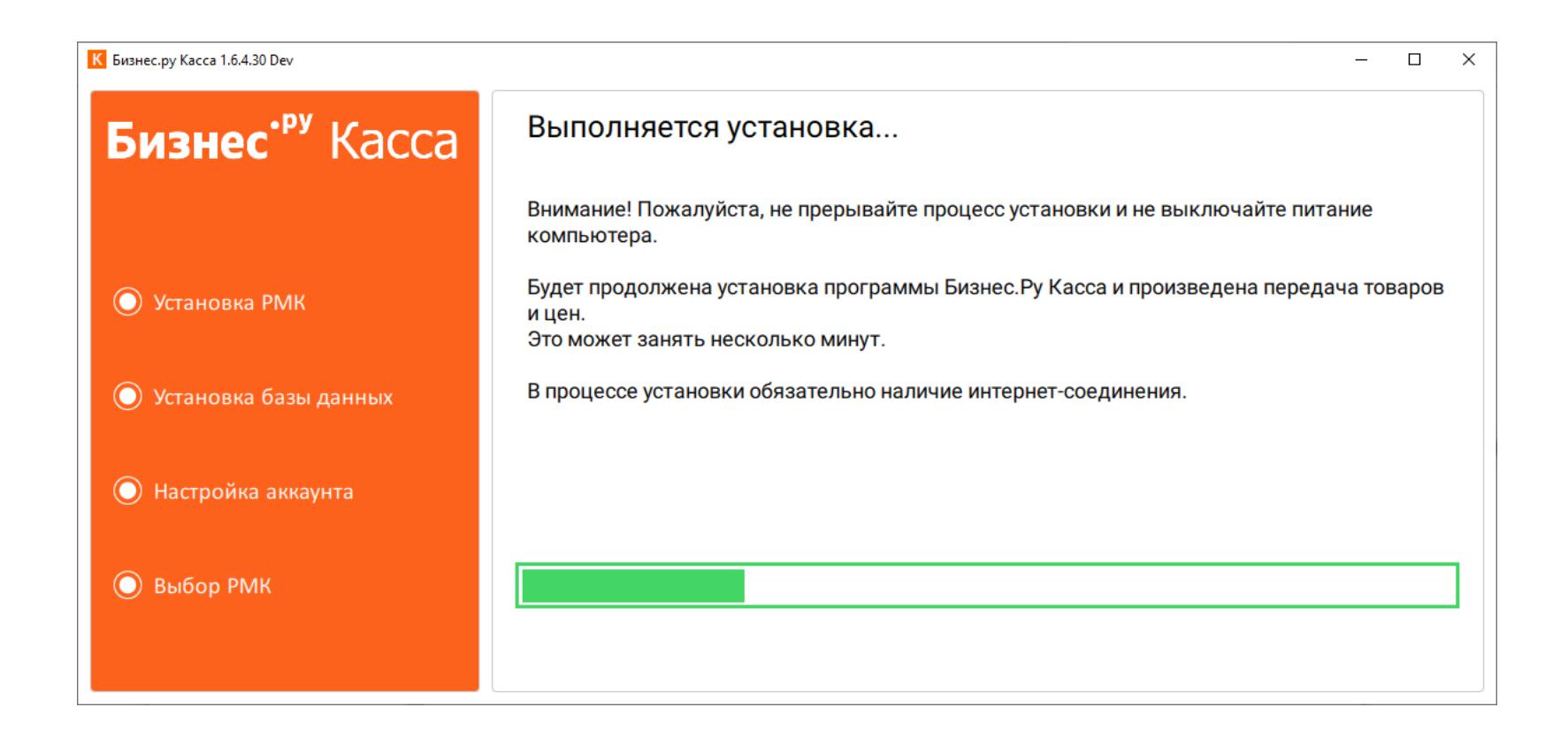

**Шаг 12.** В следующем окне выберите в выпадающем списке Рабочее место кассира, с которого будут осуществляться продажи на этом компьютере по умолчанию и нажмите кнопку «Далее». Изменить Рабочее места кассира можно будет каждый раз при запуске программы Бизнес.Ру Касса.

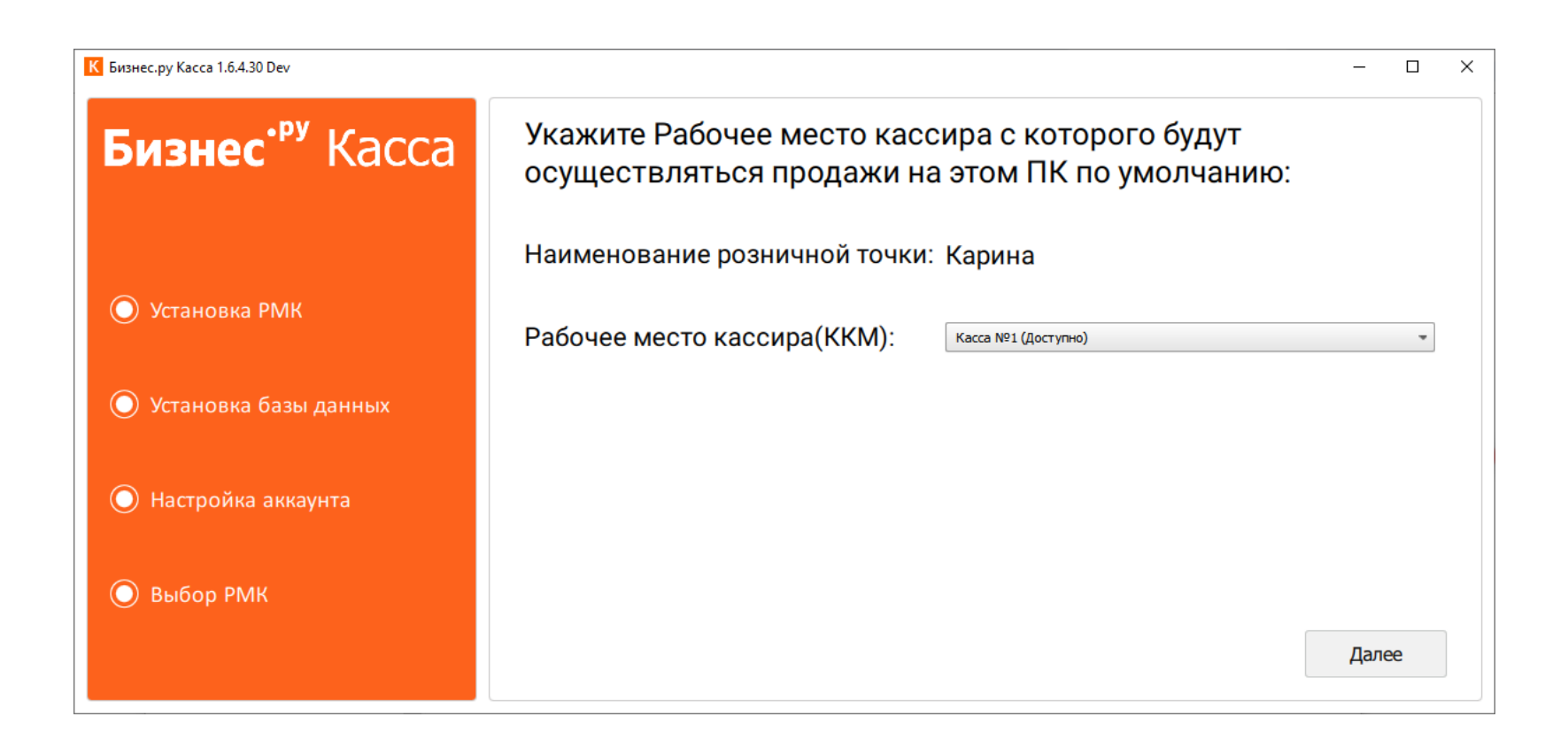

#### **Установка окончена!**

**Шаг 13.** После окончания установки автоматически запустится программа Бизнес.Ру Касса. В открывшемся окне кликните на пользователя, который будет работать на этом Рабочем месте кассира и введите его пароль для входа в программу.

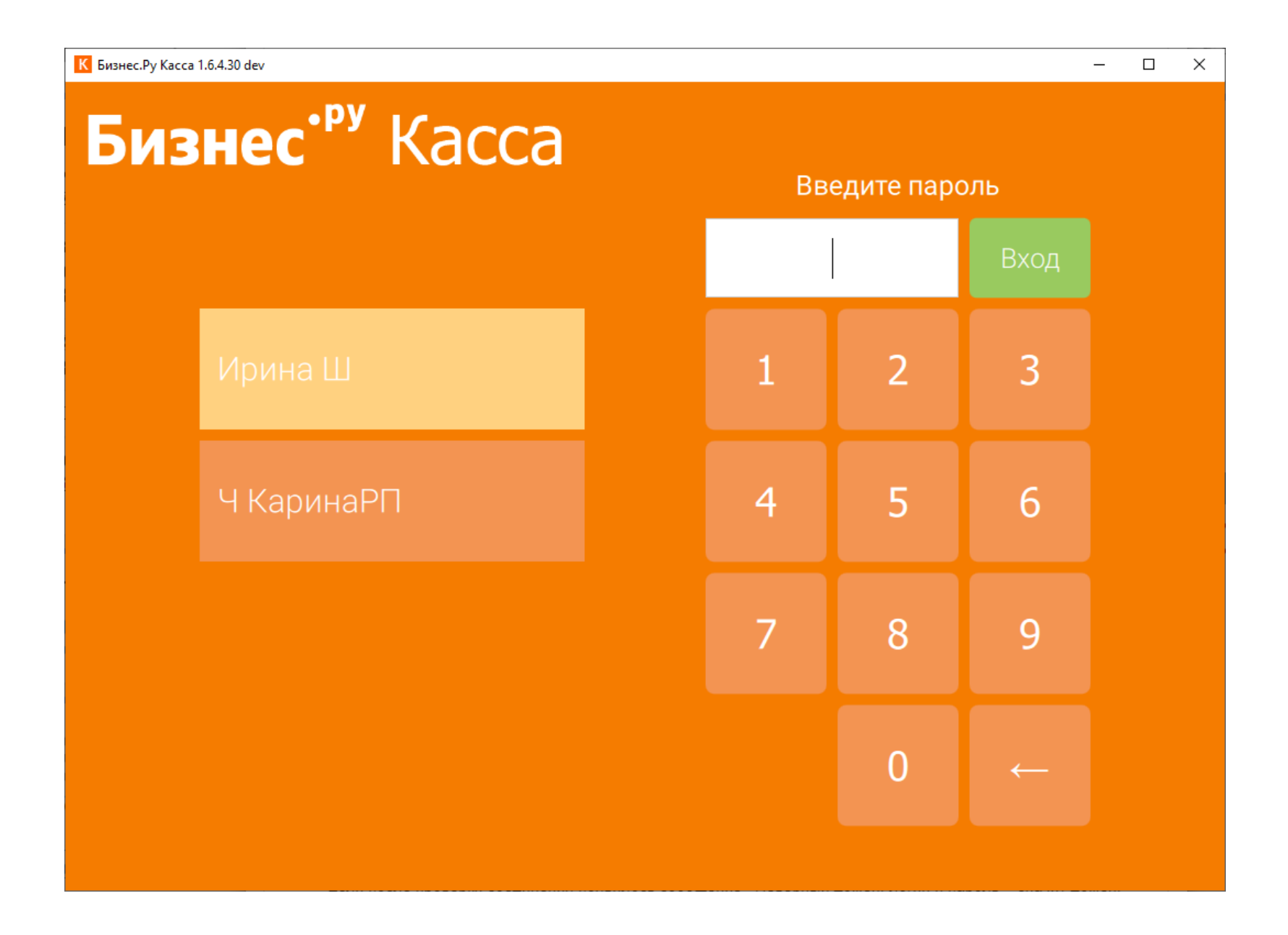

Процесс установки происходит один раз. В дальнейшем для запуска программы выберите ярлык на рабочем столе или в меню «Пуск». Программа всегда будет открываться на странице авторизации кассира.

<span id="page-20-0"></span>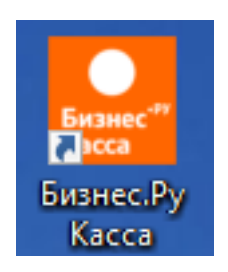

Для дальнейшей работы Бизнес.Ру Касса не требуется постоянное подключение к интернету. Интернет требуется только для передачи информации о продажах в Бизнес.ру и получения из Бизнес.ру новых товаров и цен.

**Внимание!** Для правильной работы программы и обмена данными между Бизнес.ру и Бизнес.Ру Касса должен быть настроен часовой пояс на компьютере, где установлена программа.

## **Описание сообщений при установке Розницы365**

Сообщения при проверке соединения с Бизнес.ру на странице авторизации с Бизнес.ру.

После ввода домена, логина и пароля и нажатия кнопки "Проверить соединение с Бизнес.ру" программа выведет сообщения о статусе подключения к Бизнес.ру:

Если после проверки соединения появилось сообщение «Неверный домен, логин и пароль»- значит домен, логин или пароль указаны неверно. Повторите ввод и нажмите кнопку «Проверить соединение с Бизнес.ру».

#### Неверный домен, логин или пароль

Если Вы устанавливаете программу в первый раз. Перед установкой перейдите в Ваш аккаунт Бизнес. Ру и добавьте новую розничную точку в разделе Розница, страница Розничные точки.

Если Вы повторно устанавливаете программу на этот ПК. Сначала отвяжите все компьютеры от розничной точки в вашем аккаунте Бизнес.Ру. Для этого перейдите в раздел Розница, страница Розничные точки. Откройте карточку Розничной точки и нажмите на кнопку "Отвязать все ПК, привязанные к этой Розничной точке для переустановки программы".

Назад

Установить

Если после проверки соединения появилось сообщение «В вашем аккаунте Бизнес.ру нет Розничной точки готовой к установке на этот компьютер» значит в вашем аккаунте не создана ни одна Розничная точка или все Розничные точки уже привязаны к Бизнес.Ру Касса.

В вашем аккаунте Бизнес. Рунет Розничной точки готовой к установке на этот компьютер.

Если Вы устанавливаете программу в первый раз. Перед установкой перейдите в Ваш аккаунт Бизнес. Ру и добавьте новую розничную точку в разделе Розница, страница Розничные точки.

Если Вы повторно устанавливаете программу на этот ПК. Сначала отвяжите все компьютеры от розничной точки в вашем аккаунте Бизнес.Ру. Для этого перейдите в раздел Розница, страница Розничные точки. Откройте карточку Розничной точки и нажмите на кнопку "Отвязать все ПК, привязанные к этой Розничной точке для переустановки программы".

#### Назад

Установить

Чтобы отвязать Розничную точку от Бизнес.Ру Касса перейдите в ваш аккаунт Бизнес.ру, раздел Розница, страница Розничные точкии. Откройте карточку Розничной точки, которую хотите установить, и нажмите кнопку «Отвязать Розничную точку для переустановки». После отвязки Розничной точки вернитесь в программу Бизнес.Ру Касса и повторно нажмите «Проверить соединение с Бизнес.ру».

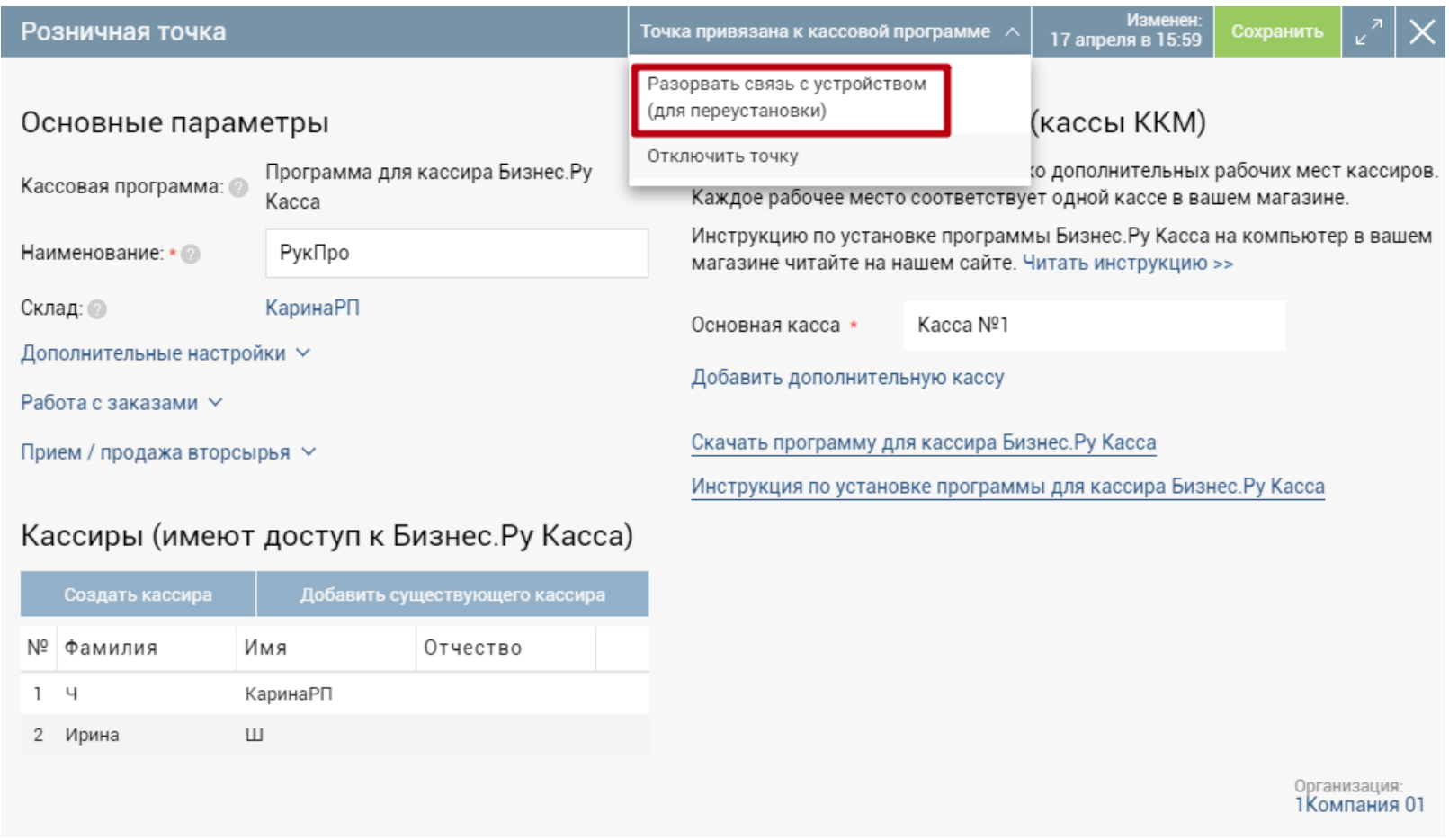

- Если после проверки соединения появилось сообщение «Нет соединения с интернетом или Бизнес.ру» - значит на вашем компьютере нет соединения с интернетом, установка Бизнес.Ру Касса невозможно. Вначале наладьте интернет-соединение, после нажмите «Проверить соединение с
	- Бизнес.ру».

#### Нет соединения с интернетом или Бизнес. Ру

Если Вы устанавливаете программу в первый раз. Перед установкой перейдите в Ваш аккаунт Бизнес. Ру и добавьте новую розничную точку в разделе Розница >> Розничные точки. Далее пройдите в раздел Администрирование >> Пользователи и кассиры, выберите пользователя, который будет настраивать привязку розничной программы. Откройте его карточку, переведите в режим редактирования и поставьте галочку Разрешить привязку приложения Бизнес. Ру Касса к сервису Бизнес. Ру и задайте Пароль для авторизации в приложениях. При привязке используйте логин выбранного пользователя и указанный пароль. Более подробно в нашей базе знаний или по телефону 8 800-333-61-70

Если Вы устанавливаете программу повторно. Вначале отвяжите все компьютеры от розничной точки в вашем аккаунте Бизнес. Ру. Для этого перейдите в раздел Розница >> Розничные точки. Откройте карточку розничной точки и нажмите на кнопку Разорвать связь с устройством.

**Установить** 

Назад

### <span id="page-23-0"></span>**Как обновить программу Бизнес.Ру Касса**

При выпуске новой версии требуется обновление Бизнес.Ру Касса, которая установлена на вашем компьютере. Если выпущена новая версия Бизнес.Ру Касса, то вы увидите статус «Требуется обновление» в интерфейсе программы.

Для обновления Бизнес.Ру Касса выполните следующие действия:

**Шаг 1.** После выхода новой версии Бизнес.Ру Касса, необходимо зайти в товароучетную систему, перейти в раздел Розница, страница «Как работает Бизнес.Ру Касса» и скачать Бизнес.Ру Касса.

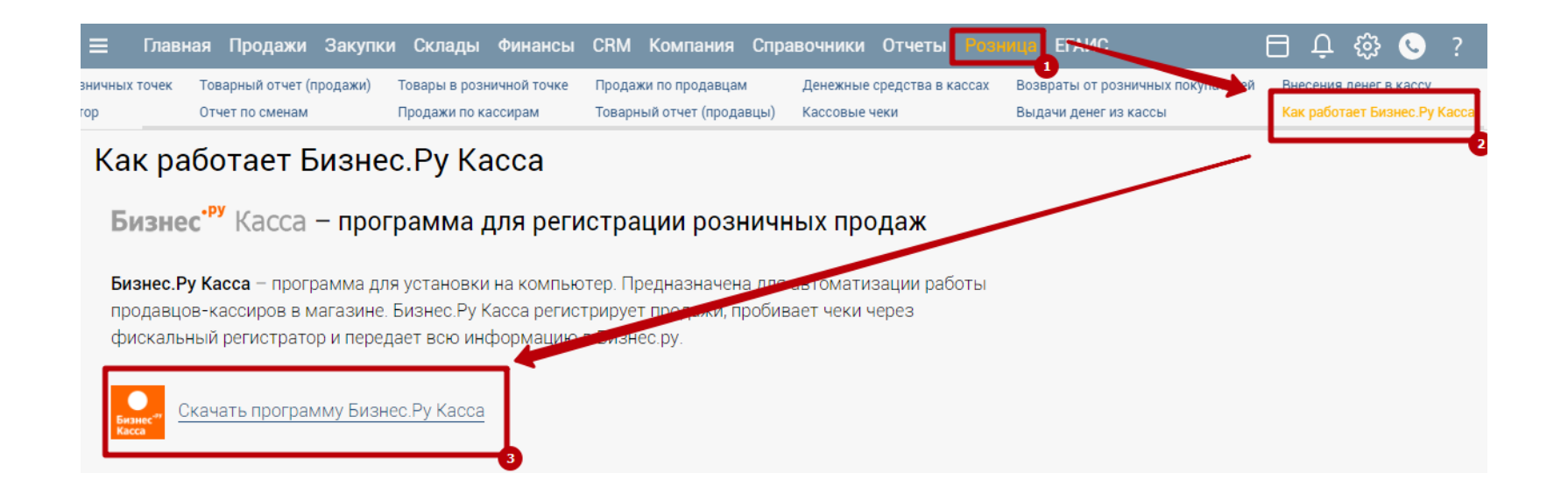

**Шаг 2.** После окончания загрузки запустите скачанный файл **Установка** 

**Бизнес.Ру Касса** кликнув по значку файла правой кнопкой мыши и выбрав в

открывшемся меню «Запуск от имени администратора».

После чего запустится Мастер установки Бизнес.Ру Касса.

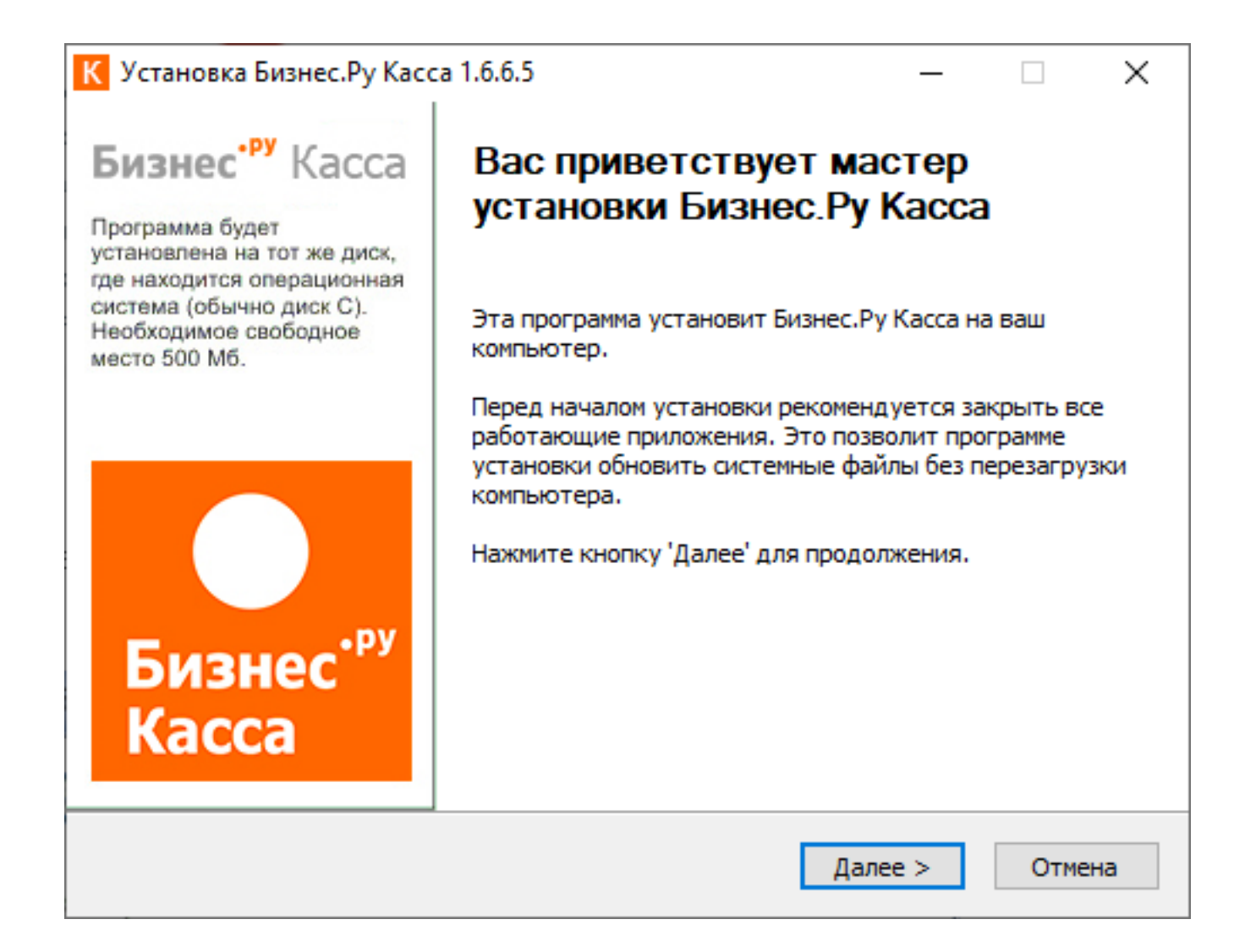

**Шаг 3.** Нажмите «Принимаю» для продолжения установки Бизнес.Ру Касса.

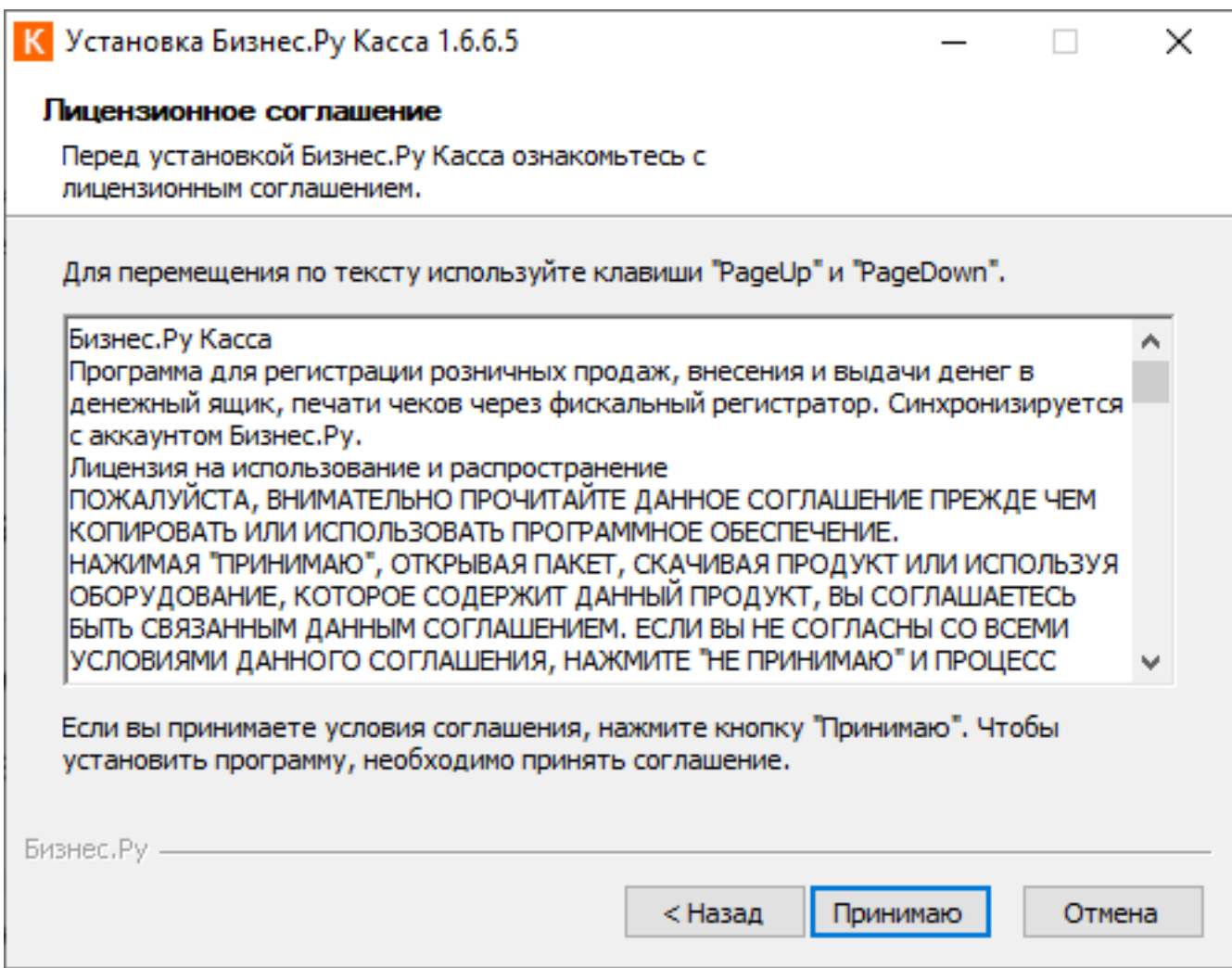

**Внимание!** При обновлении Бизнес.Ру Касса авторизация с Бизнес.Ру (введение аккаунта, логина и пароля) не требуется.

Также не требуется удаление программы: программа ставится поверх уже установленной.

**Шаг 4.** Программа Бизнес.Ру Касса автоматически запустится после окончания обновления.

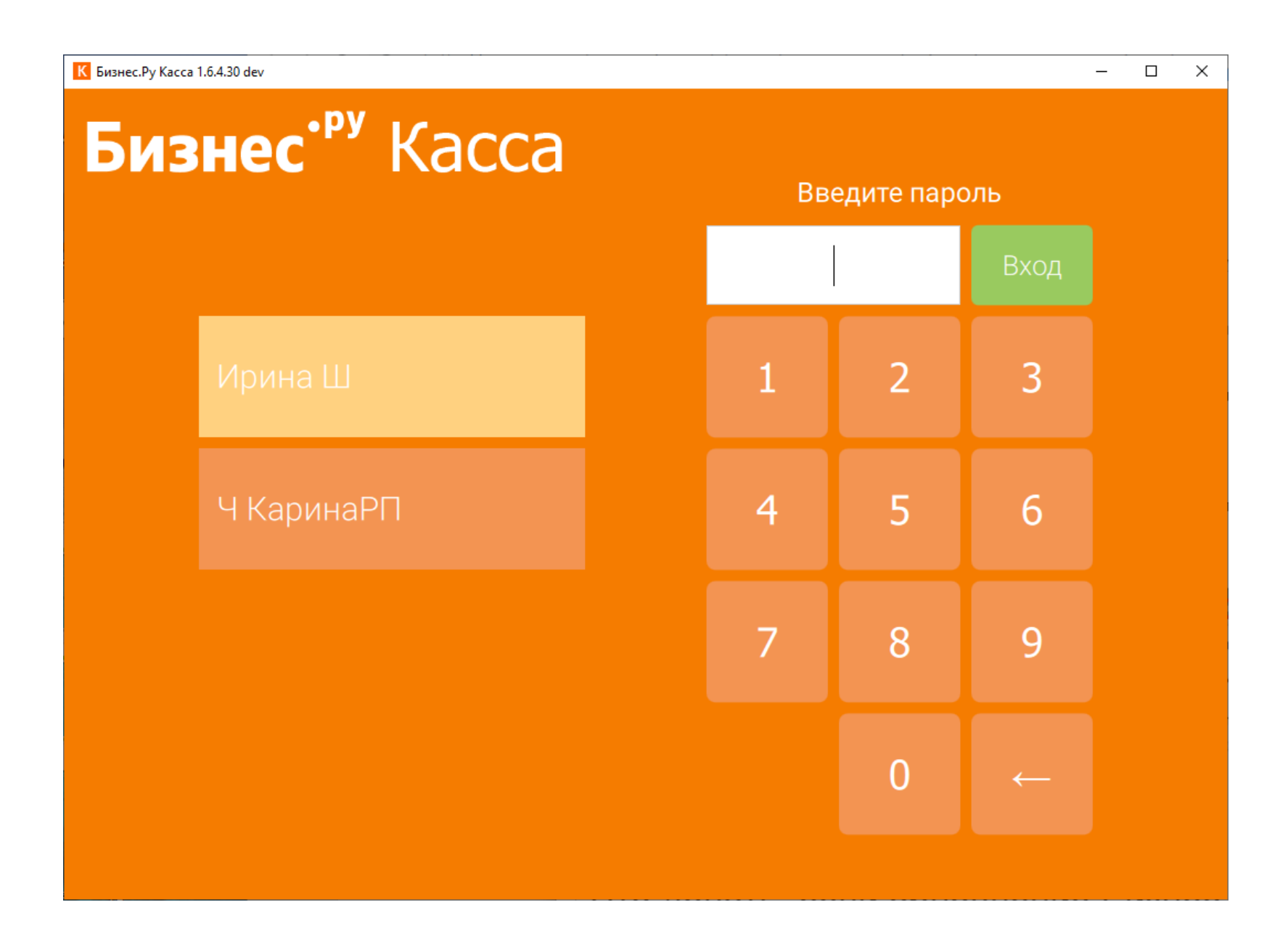

**Обратите внимание!** Если отображается статус «Подключено к Бизнес.Ру», а индикатор статуса зеленого цвета, то обновление прошло успешно.

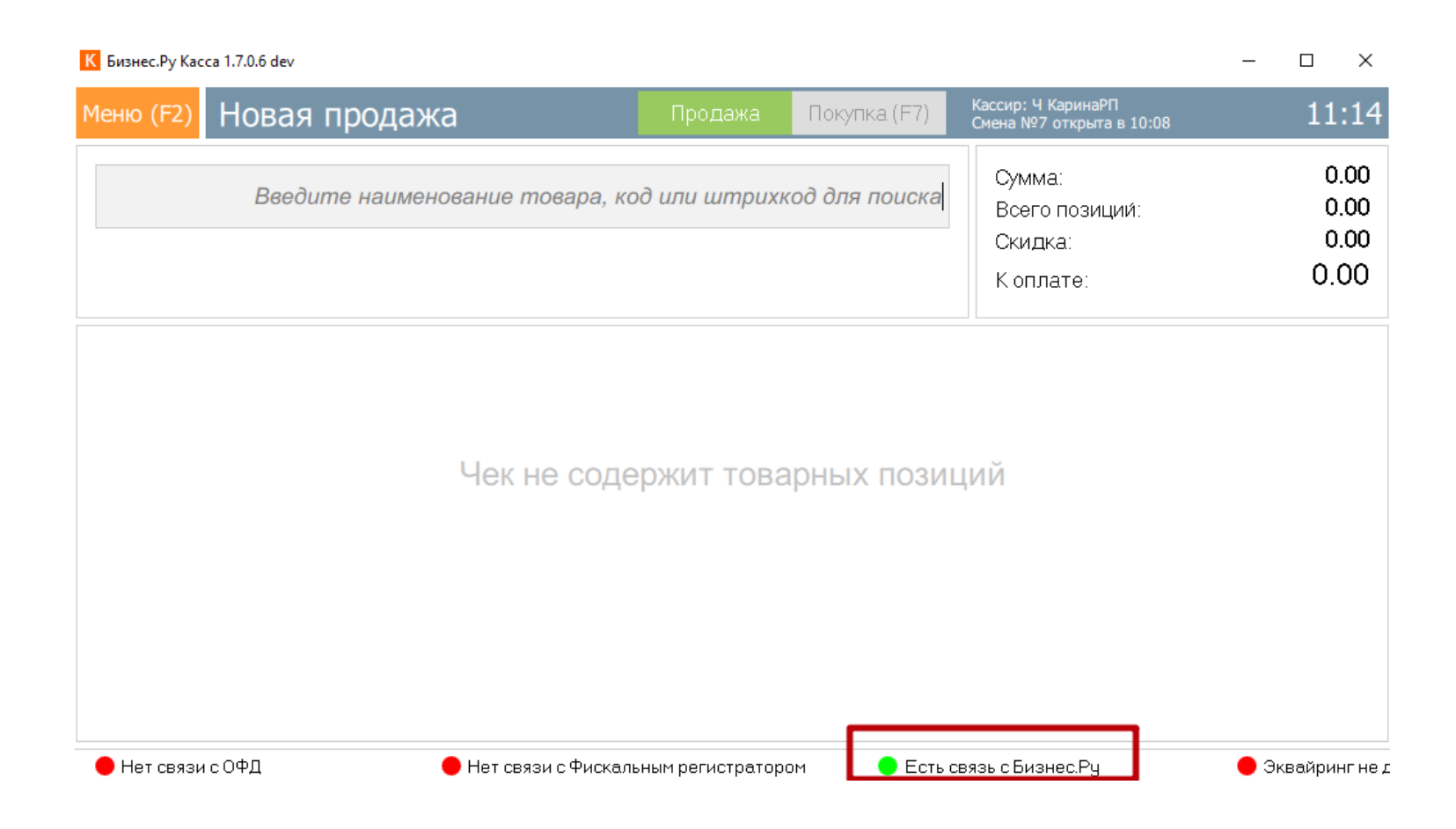

### **Что делать, если обновление Бизнес.Ру Касса не установилось**

Если в процессе обновления Бизнес.Ру Касса произошла какая-либо ошибка, то рекомендуем выполнить следующие действия:

**Шаг 1.** Удалите программу Бизнес.Ру Касса. Для этого перейдите в Панель управления-Программы и компоненты. В списке программ выберите «Бизнес.Ру Касса». Кликните дважды, чтобы запустить удаление программы.

**Шаг 2.** После завершения удаления программы установите программу Бизнес.Ру Касса на ваш компьютер, следуя инструкции по ссылке: